# Submitting Non-Tenure Track Promotion Files in Panther180 **Step-By-Step Guide**

\*Updated Summer 2019

# Login to Panther180

• <http://panther180.fiu.edu> • [https://my.fiu.edu](https://my.fiu.edu/)

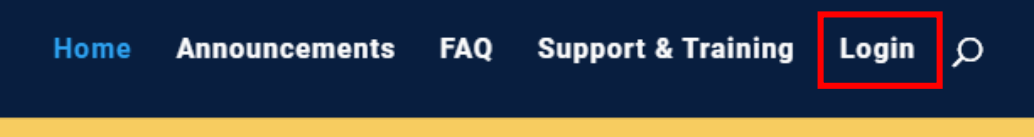

- 
- Click on Faculty tab > Faculty Applications > Panther180

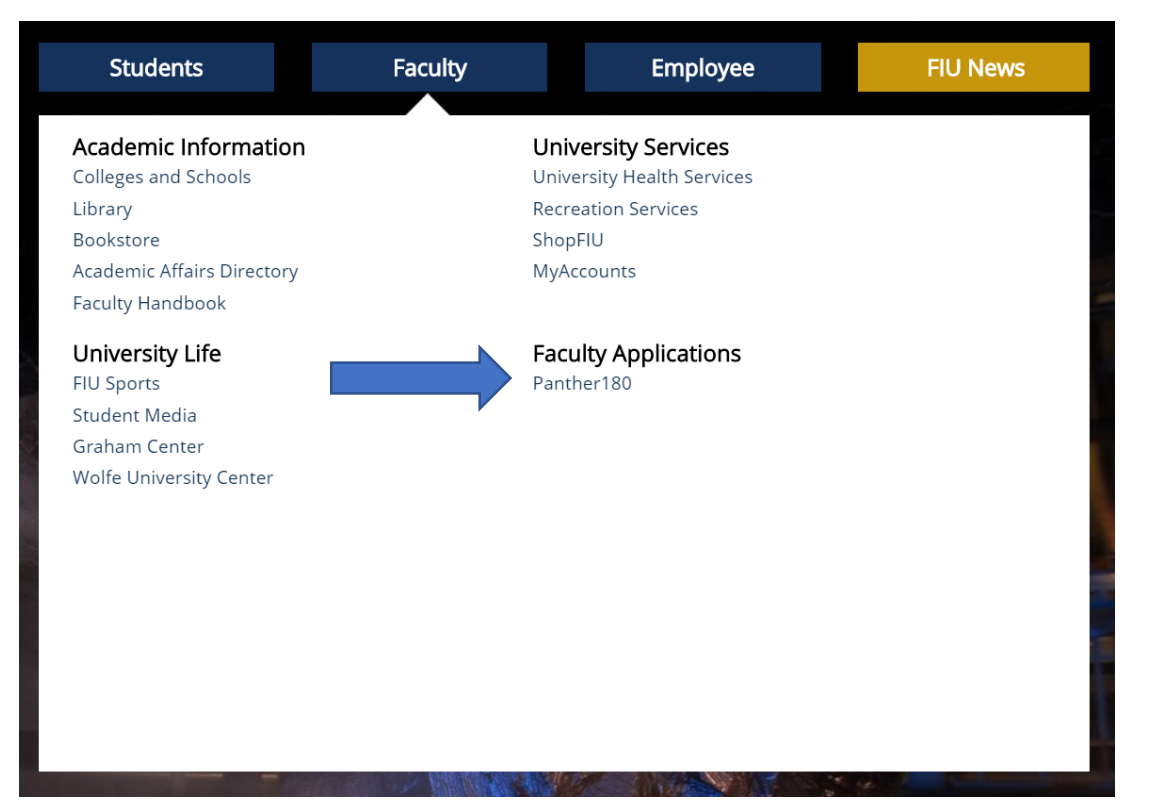

Single Sign-On has been implemented which allows faculty to login with their AD credentials

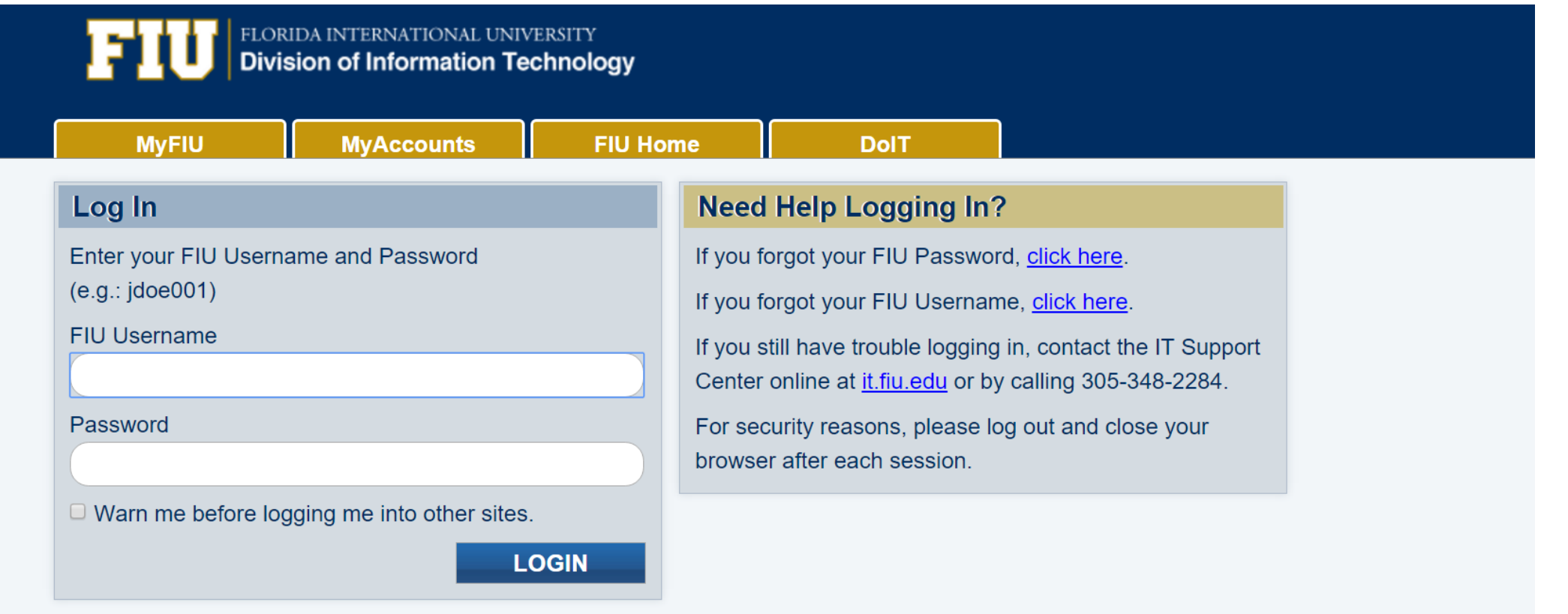

## Click on the Dashboard Message

Welcome back, Roary I Panther

**Your Action Items** 

2019-2020 Non-Tenure Track Promotion Application Activity Input | 2019-05-01 12:00 am - 2019-08-29 11:59 pm | Panther180

Due: Aug 29, 2019

### Florida International University > Forms & Reports > Forms & Reports

**Activity Input** 

Show All | O Hide All

### 2019-2020 Non-Tenure Track Promotion NTTP

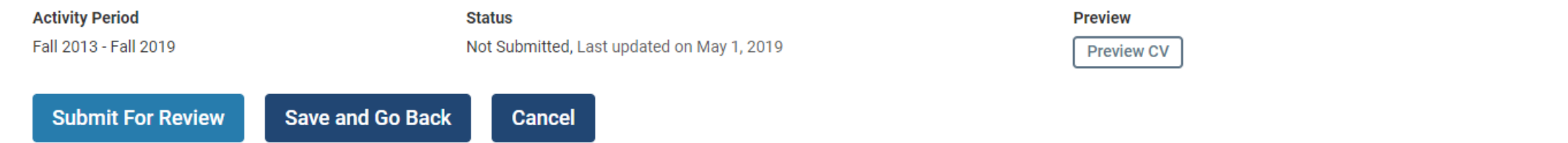

#### $\blacktriangleright$  Courses Taught

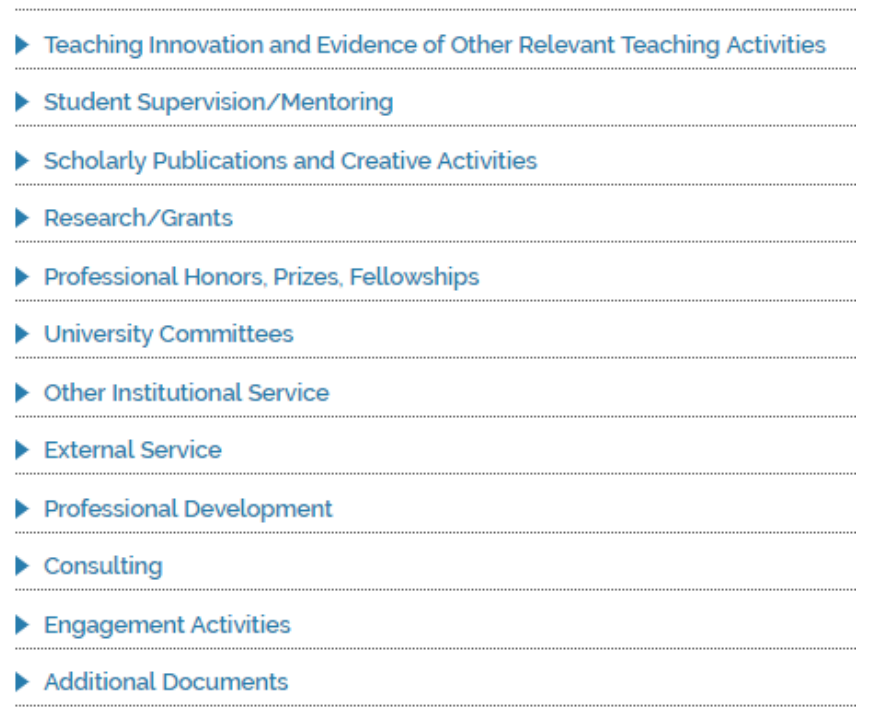

Fill out each section if the information is missing. Most information can be inputted throughout the year in your activities section.

Submit For Review: This button will submit your Self-Evaluation once you are complete.

Save and Go Back: This button is your save feature; you may save as many times as needed up until the due date. Please note your evaluation will not be submitted if you only use the save button.

Preview CV: This button is used to see what your evaluation will look like to whomever is evaluating your evaluation.

If there are any sections that say, "Activities require your attention," what you need to do for those is the following:

- 1. Under the "Actions" column, update the information of whether the activity is still ongoing, or it has ended. (For Scholarly Publications, state whether the work has been completed, is in progress, submitted, etc.)
- 2. When finished reviewing and updating, click the "Update" button at the bottom of each of these sections.

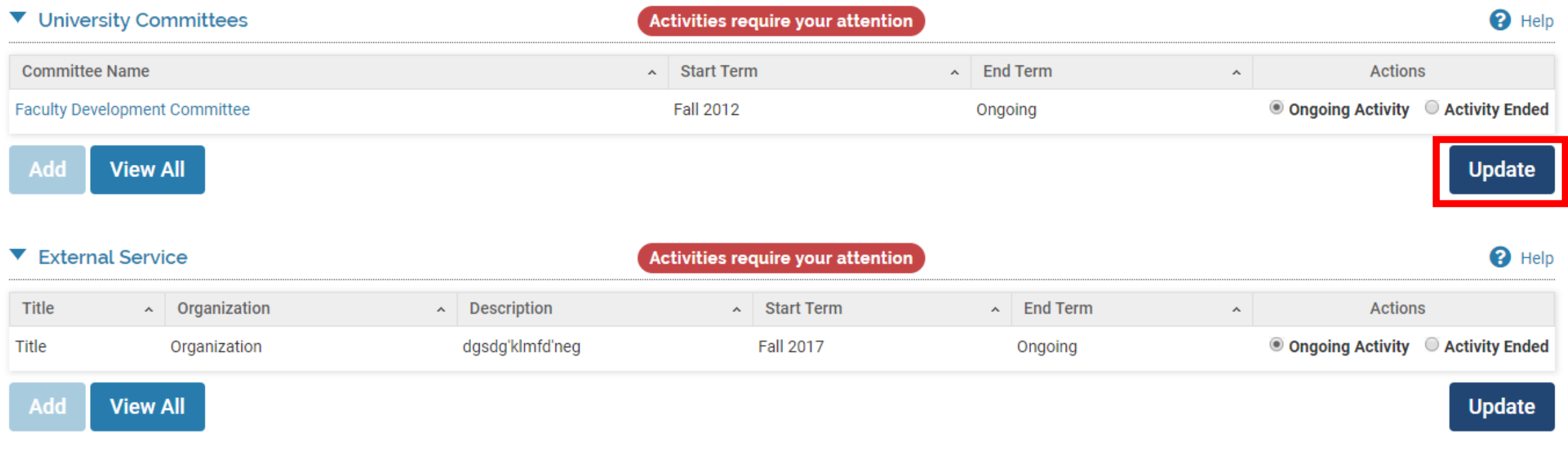

At the bottom of your application you may add any additional supporting information. If you save, you can come back to the evaluation and add more documents until you submit.

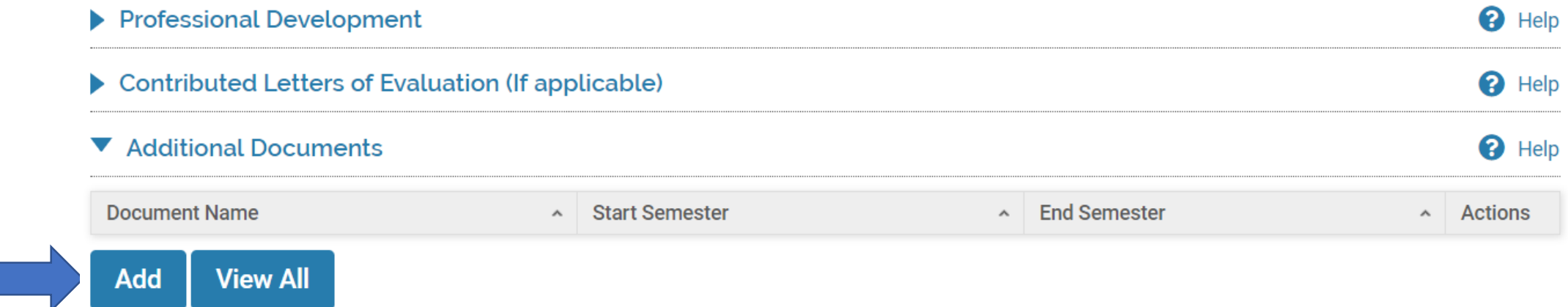

Once your application is complete and you have added all documents, select the "Submit For Review" button. This button is located on the top and bottom of your self-evaluation.

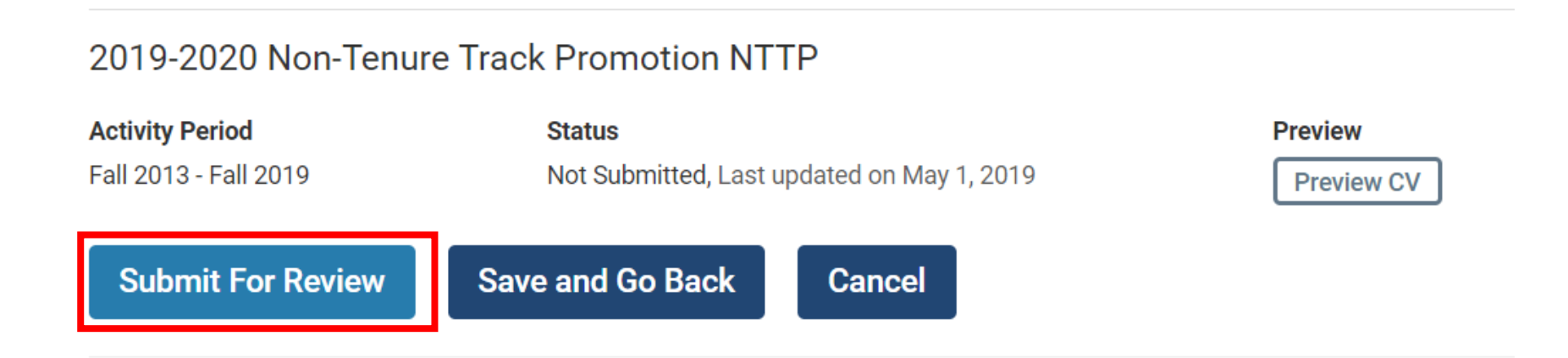

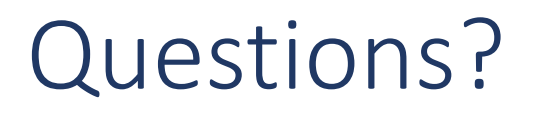

### [Panther180@fiu.edu](mailto:Panther180@fiu.edu) or call 305-348-2169

Register for training sessions at [http://professionaldevelopment.fiu.edu](http://professionaldevelopment.fiu.edu/)

- 1. click on "Enroll"
- 2. Select "Academic Affairs" from Department List
- 3. Select Panther180 Open Labs
- 4. Select desired session and hit "Select"
- 5. Select "Confirm Pending Enrollments"